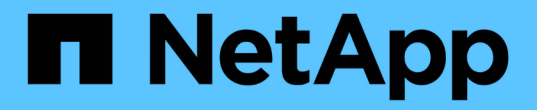

# 控制器 Install and maintain

NetApp June 28, 2024

This PDF was generated from https://docs.netapp.com/zh-tw/ontap-systems/fas2700/controller-replaceoverview.html on June 28, 2024. Always check docs.netapp.com for the latest.

# 目錄

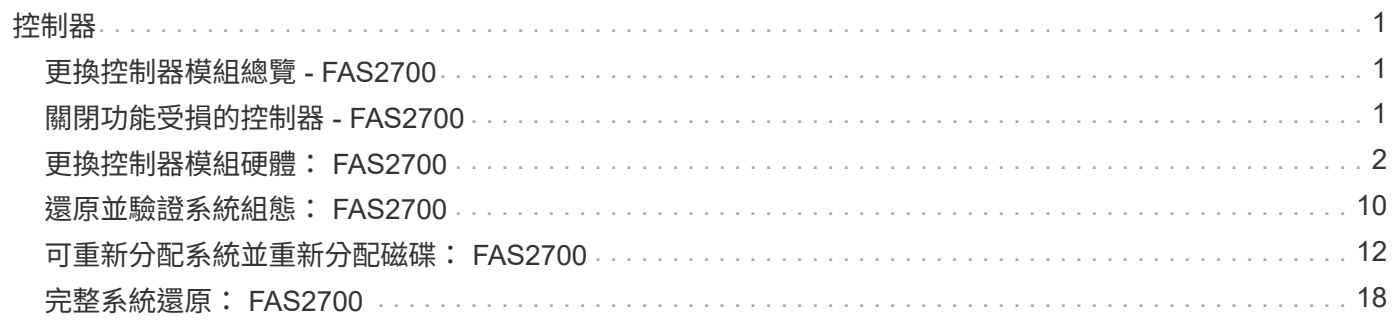

# <span id="page-2-1"></span><span id="page-2-0"></span>更換控制器模組總覽 **- FAS2700**

您必須檢閱更換程序的先決條件、並針對ONTAP 您的版本選擇正確的解決方法。

- 所有磁碟機櫃都必須正常運作。
- 如果您的系統是HA配對、健全的控制器必須能夠接管要更換的控制器(在本程序中稱為「受損的控制器」 )。
- 如果您的系統採用MetroCluster 不必要的組態、您必須檢閱一節 ["](https://docs.netapp.com/us-en/ontap-metrocluster/disaster-recovery/concept_choosing_the_correct_recovery_procedure_parent_concept.html)[選擇正確的恢復程序](https://docs.netapp.com/us-en/ontap-metrocluster/disaster-recovery/concept_choosing_the_correct_recovery_procedure_parent_concept.html)["](https://docs.netapp.com/us-en/ontap-metrocluster/disaster-recovery/concept_choosing_the_correct_recovery_procedure_parent_concept.html) 判斷您是否應該使用 此程序。

如果您應該使用這項程序、請注意、四或八個節點MetroCluster 的不一致組態中控制器的控制器更換程序 與HA配對相同。不需要使用MetroCluster特定步驟、因為故障僅限於HA配對、而儲存容錯移轉命令可在更 換期間提供不中斷營運的操作。

• 此程序包括自動或手動重新指派磁碟機至\_replaced\_控制器的步驟、視系統組態而定。

您應依照程序中的指示執行磁碟機重新指派。

- 您必須使用從供應商處收到的替換FRU元件來更換故障元件。
- 您必須以相同型號的控制器模組來更換控制器模組。您無法只更換控制器模組來升級系統。
- 在此程序中、您無法變更任何磁碟機或磁碟機櫃。
- •在此程序中、開機裝置會從受損的控制器移至 replaced 控制器、以便以ONTAP 與舊控制器模組相同的版 本進行\_replaced\_控制器開機。
- 請務必在正確的系統上套用這些步驟中的命令:
	- \_減損\_控制器是要更換的控制器。
	- \_replacement控制器是取代受損控制器的新控制器。
	- \_Healthy控制器是正常運作的控制器。
- 您必須將控制器的主控台輸出擷取至文字檔。

這會提供程序記錄、以便您疑難排解在更換程序期間可能遇到的任何問題。

# <span id="page-2-2"></span>關閉功能受損的控制器 **- FAS2700**

若要關閉受損的控制器、您必須判斷控制器的狀態、並在必要時接管控制器、以便健全的 控制器繼續從受損的控制器儲存設備提供資料。

關於這項工作

• 如果您有SAN系統、則必須檢查事件訊息 cluster kernel-service show(用於控制器SCSI刀鋒伺服 器)。。 cluster kernel-service show 命令會顯示節點名稱、該節點的仲裁狀態、該節點的可用度 狀態、以及該節點的作業狀態。

每個SCSI刀鋒處理序都應與叢集中的其他節點處於仲裁狀態。任何問題都必須先解決、才能繼續進行更換。

• 如果叢集有兩個以上的節點、則叢集必須處於仲裁狀態。如果叢集未達到法定人數、或健全的控制器顯示 為「假」、表示符合資格和健全狀況、則您必須在關閉受損的控制器之前修正問題;請參閱 ["](https://docs.netapp.com/us-en/ontap/system-admin/synchronize-node-cluster-task.html?q=Quorum)[將節點與叢集](https://docs.netapp.com/us-en/ontap/system-admin/synchronize-node-cluster-task.html?q=Quorum) [同步](https://docs.netapp.com/us-en/ontap/system-admin/synchronize-node-cluster-task.html?q=Quorum)["](https://docs.netapp.com/us-en/ontap/system-admin/synchronize-node-cluster-task.html?q=Quorum)。

步驟

1. 如果啟用了此功能、請叫用下列訊息來抑制自動建立案例:「System Node現象叫用節點\*-type all -Message MAn=number\_of\_hs\_Downh」AutoSupport AutoSupport AutoSupport

下列AutoSupport 資訊不顯示自動建立案例兩小時: cluster1:> system node autosupport invoke -node \* -type all -message MAINT=2h

2. 停用健全控制器主控台的自動恢復功能:「torage容錯移轉修改–節點本機-自動恢復錯誤」

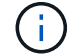

當您看到\_是否要停用自動恢復?\_時、請輸入「y」。

3. 將受損的控制器移至載入器提示:

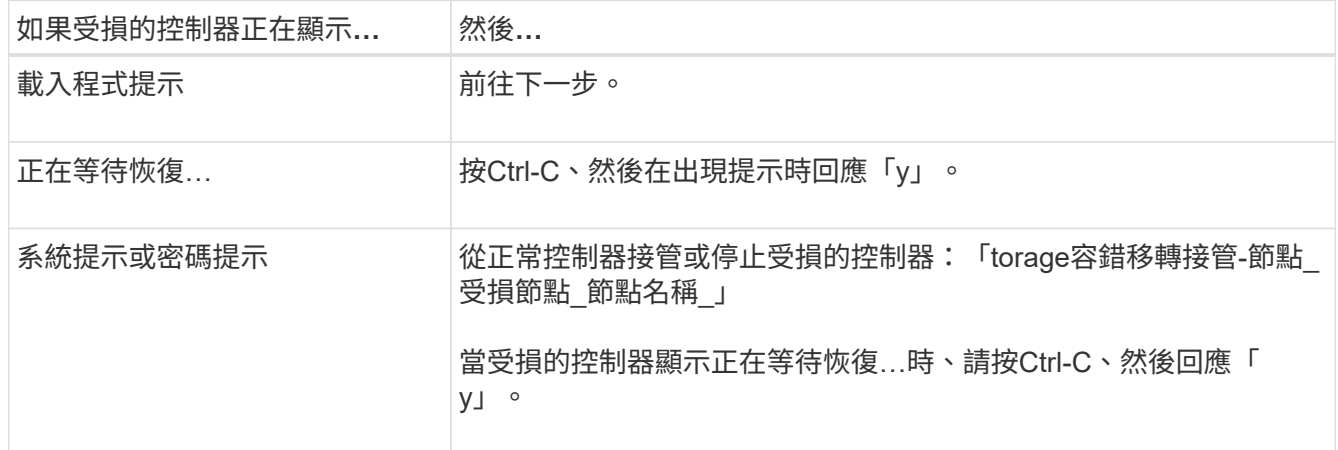

# <span id="page-3-0"></span>更換控制器模組硬體: **FAS2700**

若要更換控制器模組硬體、您必須移除受損的控制器、將FRU元件移至更換的控制器模 組、在機箱中安裝更換的控制器模組、然後將系統開機至維護模式。

步驟**1**:移除控制器模組

若要更換控制器模組、您必須先從機箱中移除舊的控制器模組。

- 1. 如果您尚未接地、請正確接地。
- 2. 解開將纜線綁定至纜線管理裝置的掛勾和迴圈帶、然後從控制器模組拔下系統纜線和SFP(如有需要)、並 追蹤纜線的連接位置。

將纜線留在纜線管理裝置中、以便在重新安裝纜線管理裝置時、整理好纜線。

3. 從控制器模組的左側和右側移除纜線管理裝置、並將其放在一邊。

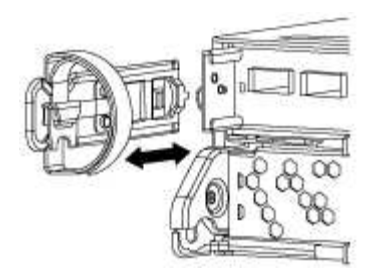

- 4. 如果您在拔下纜線之後將SFP模組留在系統中、請將其移至新的控制器模組。
- 5. 壓下CAM把手上的栓鎖直到釋放為止、完全打開CAM把把、以從中間板釋放控制器模組、然後用兩隻手將 控制器模組從機箱中拉出。

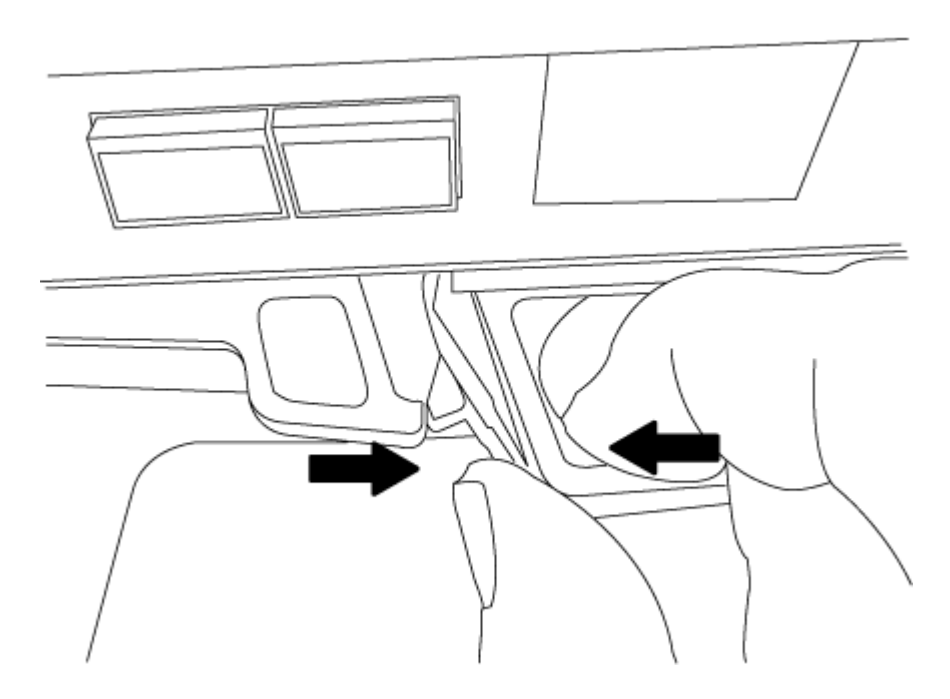

- 6. 翻轉控制器模組、將其放置在平穩的表面上。
- 7. 滑入藍色彈片以釋放護蓋、然後將護蓋向上旋轉並開啟、即可開啟護蓋。

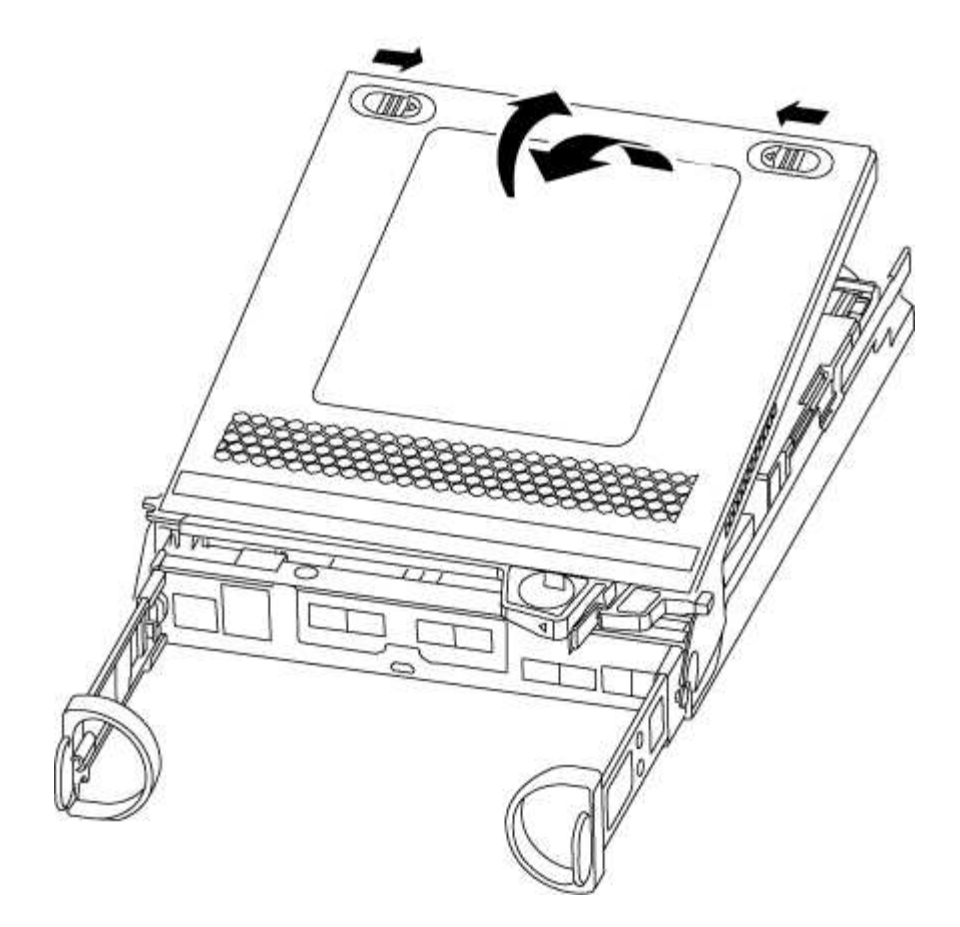

### 步驟**2**:搬移**NVMEM**電池

若要將NVMEM電池從舊的控制器模組移至新的控制器模組、您必須執行特定的步驟順序。

#### 1. 檢查NVMEM LED:

- 如果您的系統採用HA組態、請執行下一步。
- 如果您的系統處於獨立組態、請完全關閉控制器模組、然後檢查NVRAM圖示所識別的NVRAM LED。

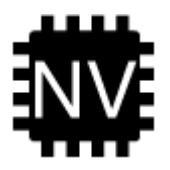

 $\mathbf{d}$ 

當您停止系統時、NVRAM LED會在將內容降至快閃記憶體時閃爍。完成轉出後、LED會 關閉。

- 如果電源中斷而未完全關機、則NVMEM LED會持續閃燈直到卸電量完成、然後LED會關閉。
- 如果LED亮起且電源開啟、則未寫入的資料會儲存在NVMEM上。

這通常發生在ONTAP 不受控制的關機過程中、因為已成功開機。

2. 在控制器模組中找到NVMEM電池。

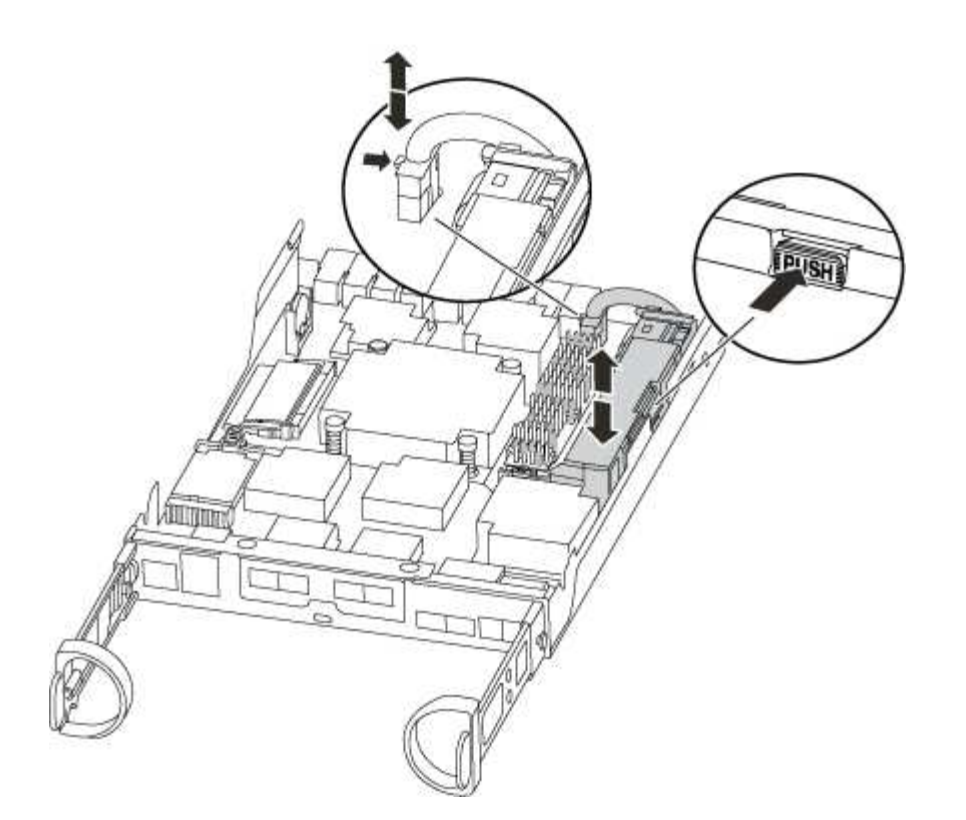

- 3. 找到電池插塞、並將電池插塞正面的固定夾壓下、以從插槽釋放插塞、然後從插槽拔下電池纜線。
- 4. 抓住電池並按下標有「推」的藍色鎖定彈片、然後將電池從電池座和控制器模組中取出。
- 5. 將電池移至更換的控制器模組。
- 6. 將電池纜線繞在電池艙側邊的纜線槽上。
- 7. 將電池固定座的鍵條對準金屬板側牆上的「V」槽口、以定位電池套件。
- 8. 將電池套件沿金屬板側邊牆向下推、直到側邊牆面掛勾上的支撐彈片插入電池套件上的插槽、然後電池套件 栓扣卡入側邊牆上的插槽、並卡入插槽。

### 步驟**3**:移動開機媒體

您必須找到開機媒體、並依照指示將其從舊的控制器模組中移除、然後將其插入新的控制器模組。

1. 使用下列圖例或控制器模組上的FRU對應圖、找到開機媒體:

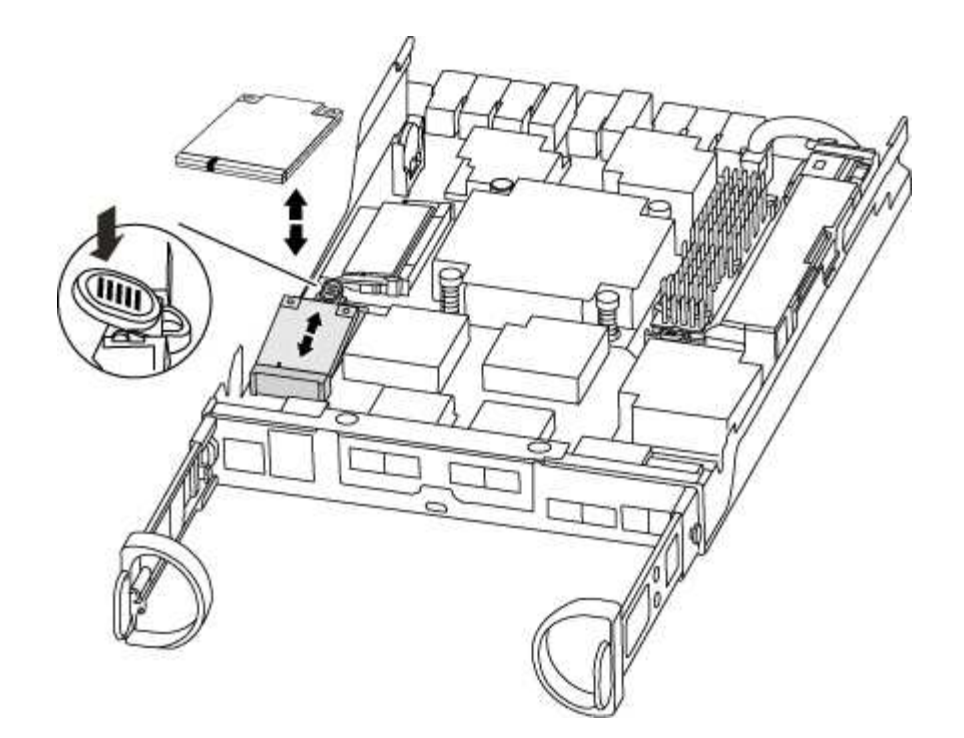

2. 按下開機媒體外殼上的藍色按鈕、將開機媒體從外殼中釋放、然後將其從開機媒體插槽中輕拉出。

請勿直接扭轉或拉起開機媒體、否則可能會損壞插槽或開機媒體。

- 3. 將開機媒體移至新的控制器模組、將開機媒體邊緣對齊插槽外殼、然後將其輕推入插槽。
- 4. 檢查開機媒體、確定其完全正確地插入插槽中。

如有必要、請取出開機媒體並將其重新插入插槽。

5. 按下開機媒體、以啟用開機媒體外殼上的鎖定按鈕。

#### 步驟**4**:移動**DIMM**

若要移動DIMM、您必須依照指示、將其從舊的控制器模組移至更換的控制器模組。

您必須準備好新的控制器模組、以便將DIMM直接從受損的控制器模組移至更換控制器模組的對應插槽。

- 1. 找到控制器模組上的DIMM。
- 2. 請注意插槽中的DIMM方向、以便您以適當的方向將DIMM插入更換的控制器模組。
- 3. 緩慢地將DIMM兩側的兩個DIMM彈出彈片分開、然後將DIMM從插槽中滑出、藉此將DIMM從插槽中退出。

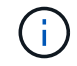

小心拿住DIMM的邊緣、避免對DIMM電路板上的元件施加壓力。

系統DIMM的數量和位置取決於您的系統機型。

下圖顯示系統DIMM的位置:

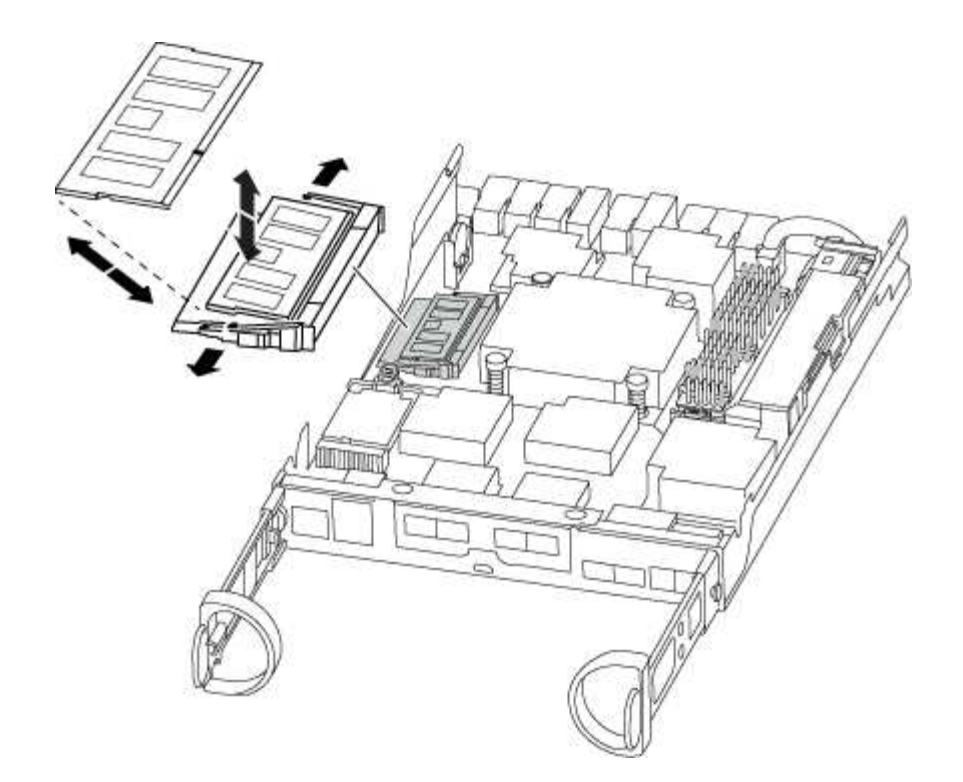

- 4. 重複上述步驟、視需要移除其他DIMM。
- 5. 確認NVMEM電池未插入新的控制器模組。
- 6. 找到要安裝DIMM的插槽。
- 7. 確定連接器上的DIMM彈出彈片處於開啟位置、然後將DIMM正面插入插槽。

DIMM可緊密插入插槽、但應該很容易就能裝入。如果沒有、請重新將DIMM與插槽對齊、然後重新插入。

 $\binom{1}{1}$ 

目視檢查DIMM、確認其對齊並完全插入插槽。

- 8. 對其餘的DIMM重複這些步驟。
- 9. 找到NVMEM電池插頭插槽、然後擠壓電池纜線插頭正面的固定夾、將其插入插槽。

請確定插頭鎖定在控制器模組上。

### 步驟**5**:移動快取模組(如果有)

如果AFF 您的FASA220或FAS2700系統有快取模組、您必須將快取模組從舊的控制器模組移至更換的控制器模 組。快取模組在控制器模組標籤上稱為「M.2 PCIe卡」。

您必須準備好新的控制器模組、才能將快取模組從舊的控制器模組直接移到新的模組中的對應插槽。儲存系統中 的所有其他元件都必須正常運作;否則、您必須聯絡技術支援部門。

1. 找到控制器模組後端的快取模組、然後將其移除。

a. 按下釋放卡舌。

b. 移除散熱片。

7

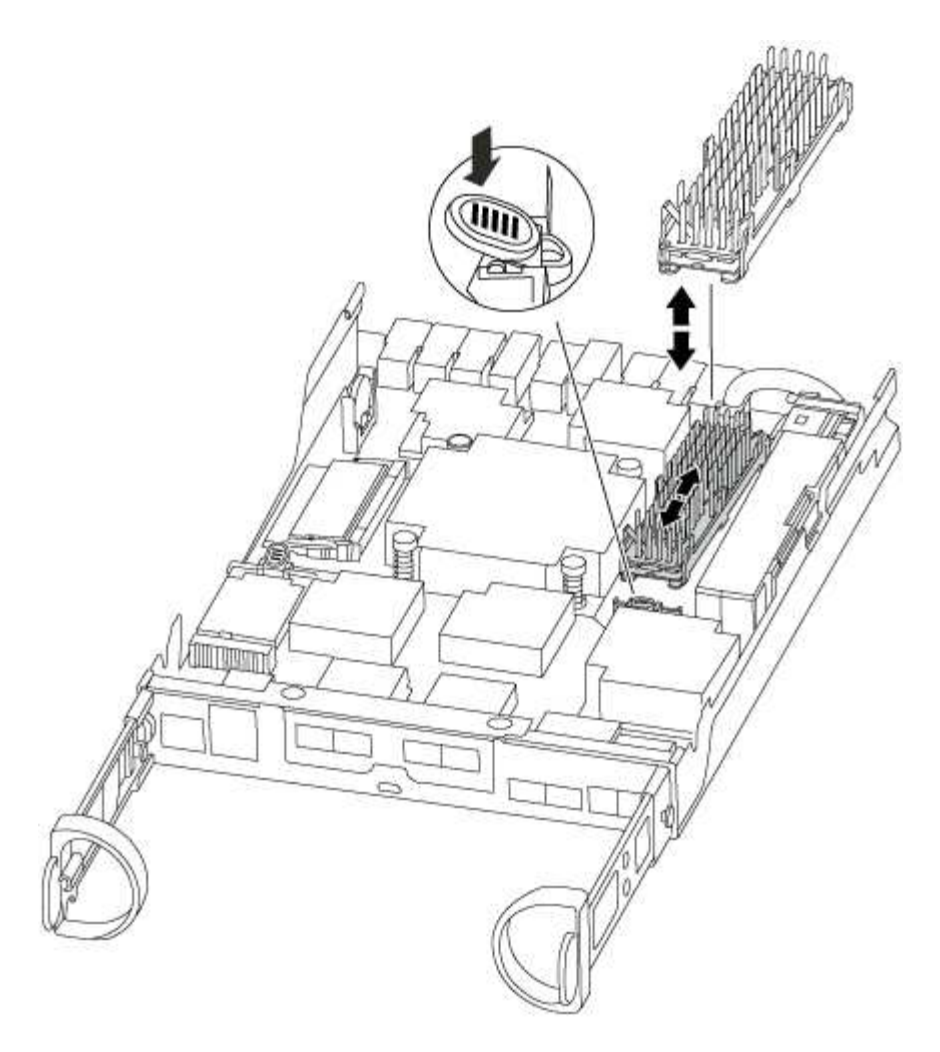

- 2. 將快取模組從外殼中直接拉出。
- 3. 將快取模組移至新的控制器模組、然後將快取模組的邊緣與插槽外殼對齊、然後將其輕推入插槽。
- 4. 驗證快取模組是否已完全正確插入插槽。

如有必要、請移除快取模組並將其重新插回插槽。

- 5. 重新拔插並向下推散熱片、以啟用快取模組外殼上的鎖定按鈕。
- 6. 視需要關閉控制器模組護蓋。

### 步驟**6**:安裝控制器

將舊控制器模組的元件安裝到新的控制器模組之後、您必須將新的控制器模組安裝到系統機箱中、然後啟動作業 系統。

對於同一機箱中有兩個控制器模組的HA配對、安裝控制器模組的順序特別重要、因為當您將控制器模組完全裝 入機箱時、它會嘗試重新開機。

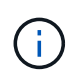

系統可能會在開機時更新系統韌體。請勿中止此程序。此程序要求您中斷開機程序、這通常可在 系統提示之後隨時進行。不過、如果系統在開機時更新系統韌體、則必須等到更新完成後、才能 中斷開機程序。

1. 如果您尚未接地、請正確接地。

- 2. 如果您尚未更換控制器模組的護蓋、請將其裝回。
- 3. 將控制器模組的一端與機箱的開口對齊、然後將控制器模組輕推至系統的一半。
	- $(i)$

在指示之前、請勿將控制器模組完全插入機箱。

4. 僅連接管理連接埠和主控台連接埠、以便存取系統以執行下列各節中的工作。

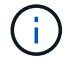

您將在本程序稍後將其餘纜線連接至控制器模組。

5. 完成控制器模組的重新安裝:

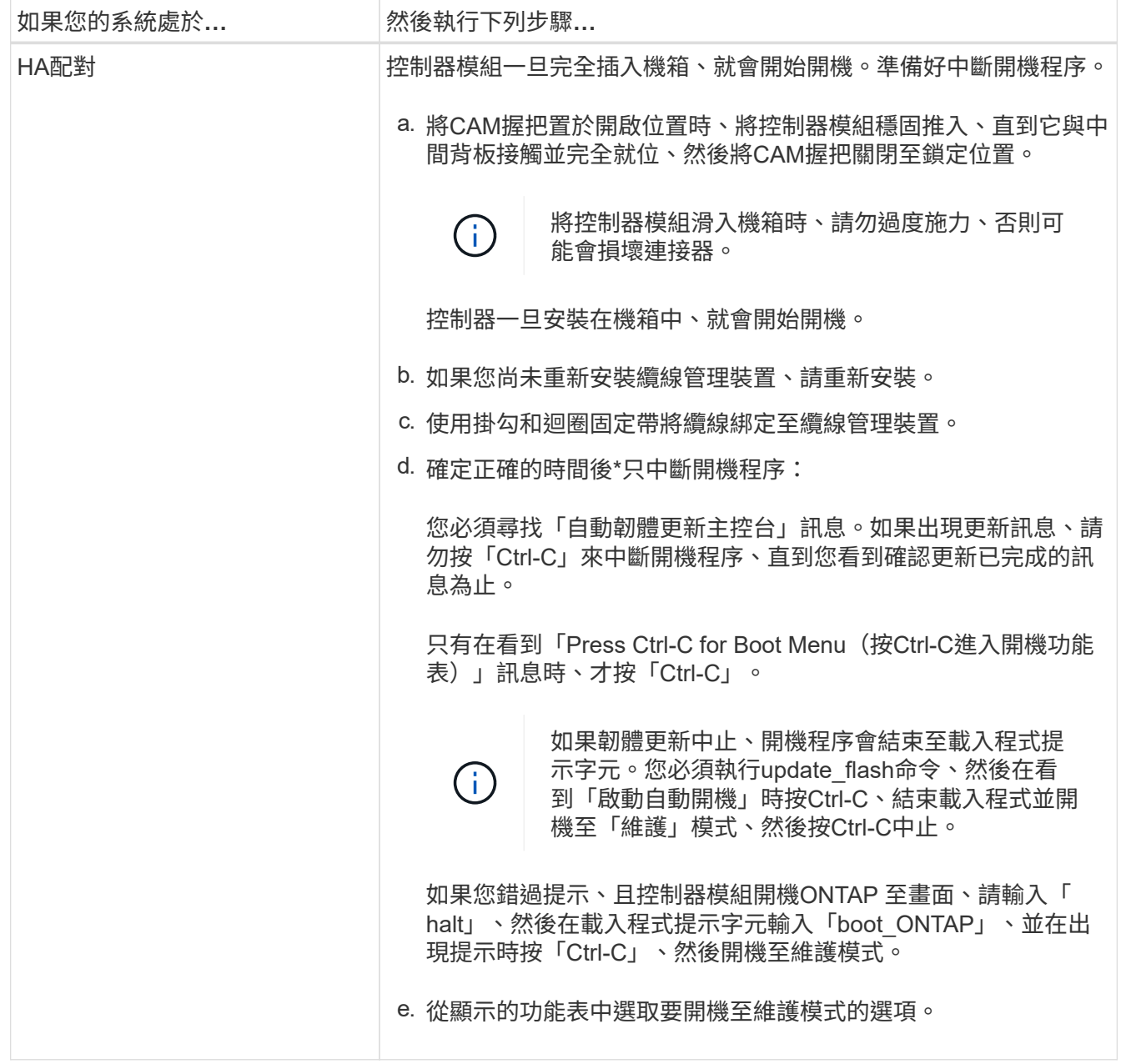

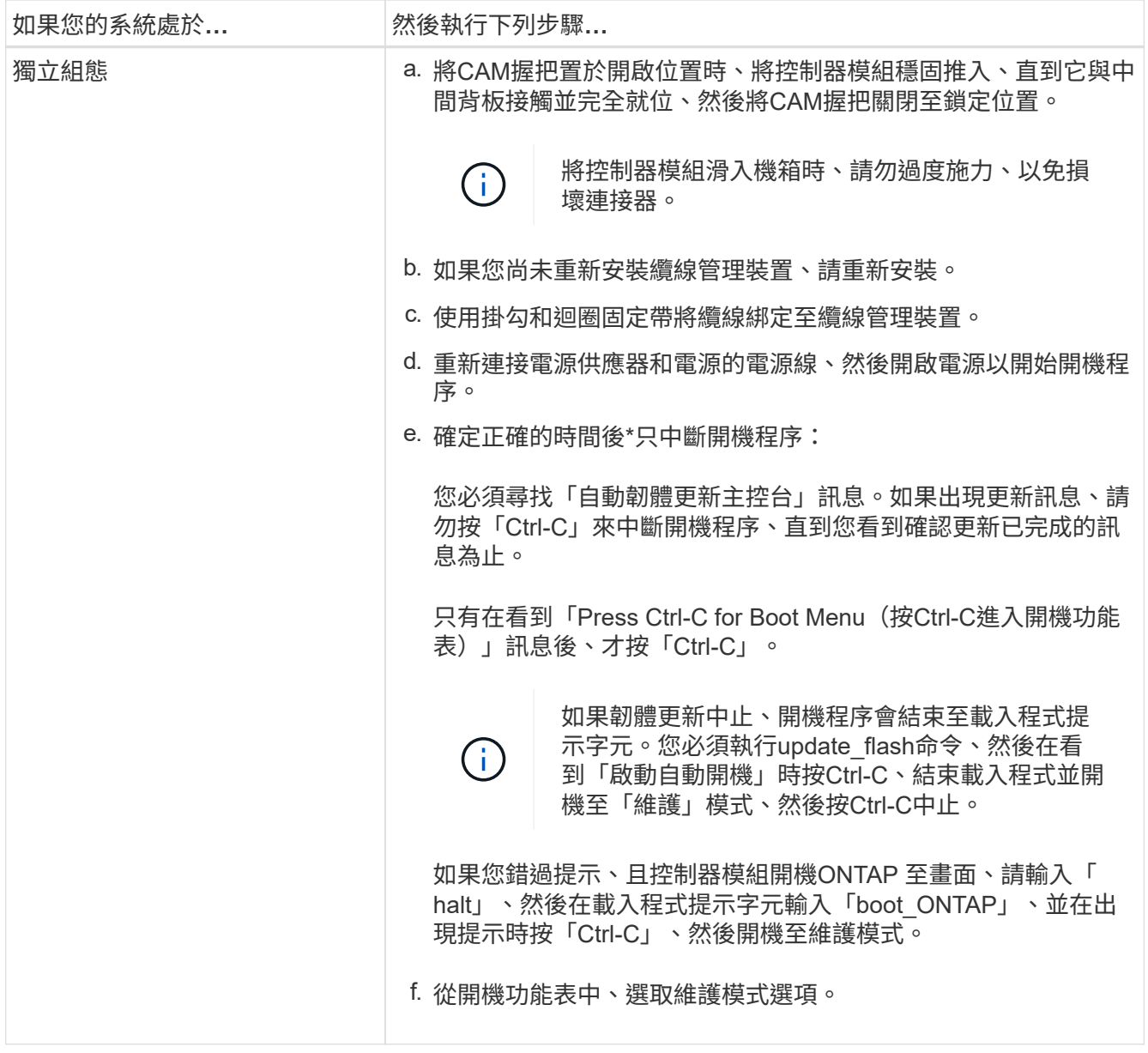

\*重要事項:\*在開機過程中、您可能會看到下列提示:

- 系統ID不相符的提示警告、並要求覆寫系統ID。
- 提示警告:在HA組態中進入維護模式時、您必須確保健全的控制器保持停機狀態。您可以安全地回應這 些提示。

# <span id="page-11-0"></span>還原並驗證系統組態: **FAS2700**

完成硬體更換並開機至維護模式之後、您需要驗證更換控制器的低階系統組態、並視需要 重新設定系統設定。

步驟 **1** :設定並驗證系統時間

您應該對照HA配對中的健全控制器模組、或獨立組態中的可靠時間伺服器、檢查更換控制器模組的時間和日 期。如果時間和日期不相符、您必須在更換的控制器模組上重設、以避免客戶端因時間差異而可能發生中斷。 關於這項工作

請務必在正確的系統上套用步驟中的命令:

- \_replaced\_節點是新的節點、在本程序中會取代受損節點。
- \_Healthy節點是\_replace\_節點的HA合作夥伴。

#### 步驟

- 1. 如果 replacem 節點未出現在載入程式提示字元、請停止系統並顯示載入程式提示字元。
- 2. 在 *health* 節點上、檢查系統時間: cluster date show

日期和時間是根據設定的時區而定。

3. 在載入程式提示下、檢查 replacement節點上的日期和時間: 「How date(顯示日期)」

日期與時間以GMT.為準。

- 4. 如有必要、請在替換節點上設定以GMT0為單位的日期:「et date *mm/dd/ymm*'(設定日期\_月/日/西元年\_ )」
- 5. 如有必要、請在替換節點上設定以GMT0為單位的時間:「et time *hh*:*mm:ss*」(設定時間\_hh:mm:ss\_ )
- 6. 在載入程式提示下、確認 \_ 置換 \_ 節點上的日期和時間: show date

日期與時間以GMT.為準。

## 步驟 **2** :驗證並設定控制器的 **HA** 狀態

您必須驗證控制器模組的「HA」狀態、並視需要更新狀態以符合您的系統組態。

1. 在新控制器模組的維護模式中、確認所有元件都顯示相同的「HA」狀態:「ha-config show」

所有元件的HA狀態都應該相同。

- 2. 如果所顯示的機箱系統狀態與您的系統組態不符:
	- a. 設定機箱的HA狀態:「ha-config modify chassis *ha-stu\_*」

HA狀態的值可以是下列其中一項:

- 《哈》
- "Malc"
- 「抄送給我們」
- 《MCCIP》
- 「非哈」

b. 確認設定已變更:「ha-config show」

# <span id="page-13-0"></span>可重新分配系統並重新分配磁碟: **FAS2700**

若要完成更換程序並將系統還原為完整作業、您必須重新儲存、確認磁碟重新指派、還 原NetApp儲存加密組態(如有必要)、以及安裝新控制器的授權。您必須先完成一系列工 作、才能將系統還原至完整運作狀態。

### 步驟**1**:重新安裝系統

可重新連接控制器模組的儲存設備和網路連線。

#### 步驟

- 1. 重新安裝系統。
- 2. 使用確認纜線正確無誤 ["Active IQ Config Advisor"](https://mysupport.netapp.com/site/tools/tool-eula/activeiq-configadvisor)。
	- a. 下載並安裝Config Advisor 此功能。
	- b. 輸入目標系統的資訊、然後按一下「Collect Data(收集資料)」。
	- c. 按一下「纜線」索引標籤、然後檢查輸出。請確定所有磁碟櫃均已顯示、且所有磁碟均顯示在輸出中、 以修正您發現的任何纜線問題。
	- d. 按一下適當的索引標籤、然後檢查Config Advisor 來自NetApp的輸出、檢查其他纜線。

#### 步驟**2**:重新指派磁碟

如果儲存系統位於HA配對中、則在程序結束時進行恢復時、新控制器模組的系統ID會自動指派給磁碟。在獨立 式系統中、您必須手動將ID重新指派給磁碟。

您必須使用正確的組態程序:

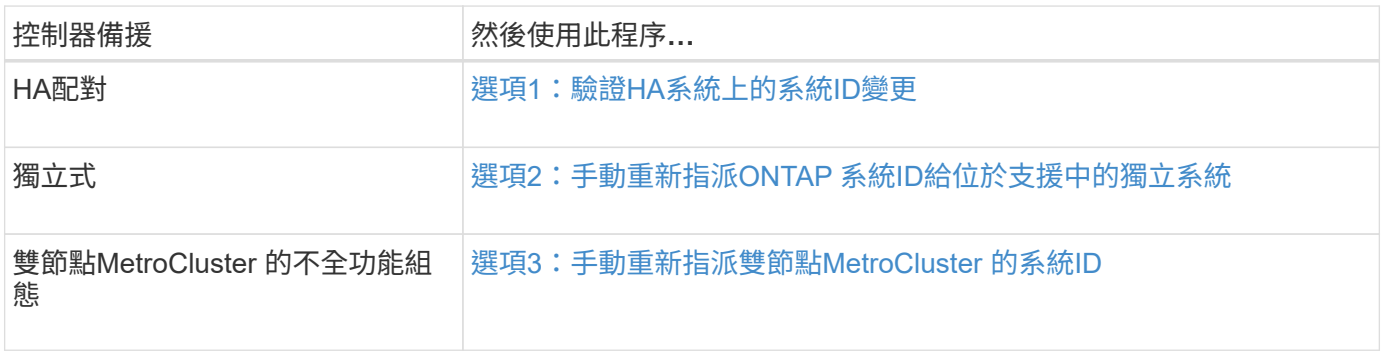

#### <span id="page-13-1"></span>選項**1**:驗證**HA**系統上的系統**ID**變更

您必須在開機\_replaced\_控制器時確認系統ID變更、然後確認變更是否已實作。

此程序僅適用於ONTAP HA配對中執行的系統。

- 1. 如果\_replaced\_控制器處於維護模式(顯示"\*>"提示符)、請退出維護模式並進入載入器提示:"half"(停止 )
- 2. 在\_replace\_控制器的載入器提示中、啟動控制器、如果系統ID不相符、系統提示您覆寫系統ID、請輸入「 y」

3. 請等到\_replace\_控制器主控台顯示「waiting for恢復…(正在等待恢復…)」訊息、然後從健全的控制器驗 證是否已自動指派新的合作夥伴系統ID:「儲存容錯移轉顯示」

在命令輸出中、您應該會看到一則訊息、指出受損控制器上的系統ID已變更、顯示正確的舊ID和新ID。在下 列範例中、node2已完成更換、新的系統ID為151759706。

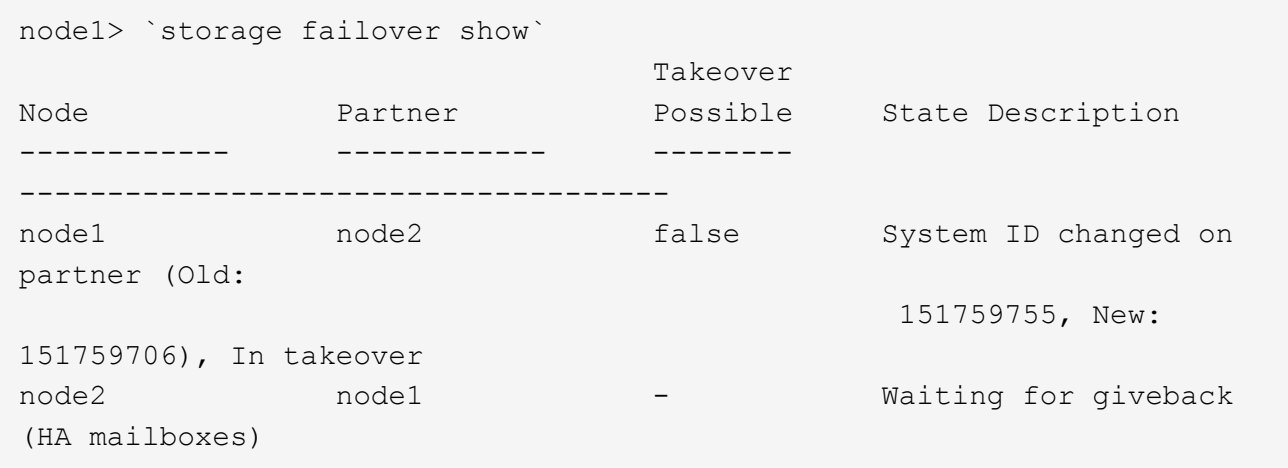

- 4. 從健全的控制器、確認已儲存任何核心傾印:
	- a. 變更為進階權限等級:「et -priv榮幸 進階」

當系統提示您繼續進入進階模式時、您可以回應「Y」。出現進階模式提示(\*>)。

- b. 儲存任何核心傾印:「系統節點執行節點\_nocal-node-name\_合作夥伴儲存資源」
- c. 在發出恢復之前、請等待「命令」完成。

您可以輸入下列命令來監控savecore命令的進度:「ystem節點run -node-node-name\_合作夥 伴savecore -ss」

- d. 返回管理員權限等級:「et -priv. admin」
- 5. 如果您的儲存系統已設定儲存或磁碟區加密、則必須使用下列其中一個程序來還原儲存或磁碟區加密功能、 視您使用的是內建或外部金鑰管理而定:
	- ["](https://docs.netapp.com/us-en/ontap/encryption-at-rest/restore-onboard-key-management-encryption-keys-task.html)[還原](https://docs.netapp.com/us-en/ontap/encryption-at-rest/restore-onboard-key-management-encryption-keys-task.html)[內建金](https://docs.netapp.com/us-en/ontap/encryption-at-rest/restore-onboard-key-management-encryption-keys-task.html)[鑰](https://docs.netapp.com/us-en/ontap/encryption-at-rest/restore-onboard-key-management-encryption-keys-task.html)[管理](https://docs.netapp.com/us-en/ontap/encryption-at-rest/restore-onboard-key-management-encryption-keys-task.html)[加密金](https://docs.netapp.com/us-en/ontap/encryption-at-rest/restore-onboard-key-management-encryption-keys-task.html)[鑰](https://docs.netapp.com/us-en/ontap/encryption-at-rest/restore-onboard-key-management-encryption-keys-task.html)["](https://docs.netapp.com/us-en/ontap/encryption-at-rest/restore-onboard-key-management-encryption-keys-task.html)
	- ["](https://docs.netapp.com/us-en/ontap/encryption-at-rest/restore-external-encryption-keys-93-later-task.html)[還原](https://docs.netapp.com/us-en/ontap/encryption-at-rest/restore-external-encryption-keys-93-later-task.html)[外部金](https://docs.netapp.com/us-en/ontap/encryption-at-rest/restore-external-encryption-keys-93-later-task.html)[鑰](https://docs.netapp.com/us-en/ontap/encryption-at-rest/restore-external-encryption-keys-93-later-task.html)[管理](https://docs.netapp.com/us-en/ontap/encryption-at-rest/restore-external-encryption-keys-93-later-task.html)[加密金](https://docs.netapp.com/us-en/ontap/encryption-at-rest/restore-external-encryption-keys-93-later-task.html)[鑰](https://docs.netapp.com/us-en/ontap/encryption-at-rest/restore-external-encryption-keys-93-later-task.html)["](https://docs.netapp.com/us-en/ontap/encryption-at-rest/restore-external-encryption-keys-93-later-task.html)
- 6. 退回控制器:
	- a. 從健全的控制器中、歸還更換的控制器儲存設備:「torage容錯移轉恢復ofnode\_replace\_node\_name\_」

\_replacement控制器會恢復其儲存設備並完成開機。

如果系統ID不相符、系統提示您覆寫系統ID、請輸入「y」。

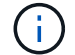

如果被否決、您可以考慮覆寫否決。

["](http://mysupport.netapp.com/documentation/productlibrary/index.html?productID=62286)[尋](http://mysupport.netapp.com/documentation/productlibrary/index.html?productID=62286)[找](http://mysupport.netapp.com/documentation/productlibrary/index.html?productID=62286)[ONTAP](http://mysupport.netapp.com/documentation/productlibrary/index.html?productID=62286) [適](http://mysupport.netapp.com/documentation/productlibrary/index.html?productID=62286)[用於您版本的更新版本的](http://mysupport.netapp.com/documentation/productlibrary/index.html?productID=62286)[高](http://mysupport.netapp.com/documentation/productlibrary/index.html?productID=62286)[可用度組態](http://mysupport.netapp.com/documentation/productlibrary/index.html?productID=62286)[內](http://mysupport.netapp.com/documentation/productlibrary/index.html?productID=62286)[容](http://mysupport.netapp.com/documentation/productlibrary/index.html?productID=62286)["](http://mysupport.netapp.com/documentation/productlibrary/index.html?productID=62286)

a. 完成恢復後、請確認HA配對正常、而且可以接管:「顯示容錯移轉」

「儲存容錯移轉show」命令的輸出不應包含在合作夥伴訊息中變更的系統ID。

7. 驗證是否已正確分配磁碟:「torage disk show -所有權」

屬於 replaced 控制器的磁碟應顯示新的系統ID。在下列範例中、node1擁有的磁碟現在顯示新的系統ID :1873775277:

```
node1> `storage disk show -ownership`
Disk Aggregate Home Owner DR Home Home ID Owner ID DR Home ID
Reserver Pool
----- ------ ----- ------ -------- ------- ------- -------
--------- ---
1.0.0 aggr0 1 node1 node1 - 1873775277 1873775277 -
1873775277 Pool0
1.0.1 aggr0_1 node1 node1 1873775277 1873775277 -
1873775277 Pool0
.
.
.
```
<span id="page-15-0"></span>選項**2**:手動重新指派**ONTAP** 系統**ID**給位於支援中的獨立系統

在獨立式系統中、您必須手動將磁碟重新指派給新控制器的系統ID、才能將系統恢復正常運作。

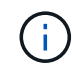

關於這項工作

此程序僅適用於獨立組態的系統。

#### 步驟

- 1. 如果您尚未重新啟動\_replaced\_節點、請按Ctrl-C中斷開機程序、然後從顯示的功能表中選取開機至維護模 式的選項。
- 2. 由於系統ID不相符、當系統提示您置換系統ID時、您必須輸入「Y」。
- 3. 查看系統ID:"Disk show -A"
- 4. 您應該記下舊的系統ID、該ID會顯示為磁碟擁有者欄的一部分。

以下範例顯示舊系統ID 118673209:

```
*> disk show -a
Local System ID: 118065481
   DISK OWNER POOL SERIAL NUMBER HOME
-------- ------------- ----- ------------- -------------
disk name system-1 (118073209) Pool0 J8XJE9LC system-1
(118073209)
disk name system-1 (118073209) Pool0 J8Y478RC system-1
(118073209)
.
.
.
```
- 5. 使用從disk show命令中獲得的系統ID資訊重新指派磁碟擁有權:「磁碟重新指派- s舊系統ID磁碟重新指派s 118673209」
- 6. 驗證是否正確分配了這些磁碟:「磁碟show -A」

屬於替換節點的磁碟應顯示新的系統ID。以下範例現在顯示系統1擁有的磁碟、新的系統ID 118065481:

```
*> disk show -a
Local System ID: 118065481
   DISK OWNER POOL SERIAL NUMBER HOME
-------- ------------- ----- ------------- -------------
disk name system-1 (118065481) Pool0 J8Y0TDZC system-1
(118065481)
disk name system-1 (118065481) Pool0 J8Y0TDZC system-1
(118065481)
.
.
.
```
- 7. 如果您的儲存系統已設定儲存或磁碟區加密、則必須使用下列其中一個程序來還原儲存或磁碟區加密功能、 視您使用的是內建或外部金鑰管理而定:
	- ["](https://docs.netapp.com/us-en/ontap/encryption-at-rest/restore-onboard-key-management-encryption-keys-task.html)[還原](https://docs.netapp.com/us-en/ontap/encryption-at-rest/restore-onboard-key-management-encryption-keys-task.html)[內建金](https://docs.netapp.com/us-en/ontap/encryption-at-rest/restore-onboard-key-management-encryption-keys-task.html)[鑰](https://docs.netapp.com/us-en/ontap/encryption-at-rest/restore-onboard-key-management-encryption-keys-task.html)[管理](https://docs.netapp.com/us-en/ontap/encryption-at-rest/restore-onboard-key-management-encryption-keys-task.html)[加密金](https://docs.netapp.com/us-en/ontap/encryption-at-rest/restore-onboard-key-management-encryption-keys-task.html)[鑰](https://docs.netapp.com/us-en/ontap/encryption-at-rest/restore-onboard-key-management-encryption-keys-task.html)["](https://docs.netapp.com/us-en/ontap/encryption-at-rest/restore-onboard-key-management-encryption-keys-task.html)
	- ["](https://docs.netapp.com/us-en/ontap/encryption-at-rest/restore-external-encryption-keys-93-later-task.html)[還原](https://docs.netapp.com/us-en/ontap/encryption-at-rest/restore-external-encryption-keys-93-later-task.html)[外部金](https://docs.netapp.com/us-en/ontap/encryption-at-rest/restore-external-encryption-keys-93-later-task.html)[鑰](https://docs.netapp.com/us-en/ontap/encryption-at-rest/restore-external-encryption-keys-93-later-task.html)[管理](https://docs.netapp.com/us-en/ontap/encryption-at-rest/restore-external-encryption-keys-93-later-task.html)[加密金](https://docs.netapp.com/us-en/ontap/encryption-at-rest/restore-external-encryption-keys-93-later-task.html)[鑰](https://docs.netapp.com/us-en/ontap/encryption-at-rest/restore-external-encryption-keys-93-later-task.html)["](https://docs.netapp.com/us-en/ontap/encryption-at-rest/restore-external-encryption-keys-93-later-task.html)
- 8. 開機節點:「boot\_ONTAP」
- <span id="page-16-0"></span>選項**3**:手動重新指派雙節點**MetroCluster** 的系統**ID**

在執行支援功能的雙節點MetroCluster 版的支援功能組態ONTAP 中、您必須手動將磁碟重新指派給新的控制器 系統ID、才能將系統恢復正常運作。

關於這項工作

此程序僅適用於MetroCluster 執行ONTAP 下列項目的雙節點系統:

您必須確定在正確的節點上發出此程序中的命令:

- \_減損\_節點是您要執行維護的節點。
- \_replaced\_節點是新的節點、在本程序中會取代受損節點。
- 「*Healthy*」節點是受損節點的DR合作夥伴。

步驟

1. 如果您尚未重新啟動 replaced 節點、請輸入「Ctrl-C」來中斷開機程序、然後從顯示的功能表中選取開機 至維護模式的選項。

由於系統ID不相符、當系統提示您置換系統ID時、您必須輸入「Y」。

2. 從正常節點上檢視舊的系統ID:「MetroCluster 『節點show -Fields node-SystemID、dr-Partner SystemID」

在此範例中、Node\_B\_1是舊節點、舊系統ID為118673209:

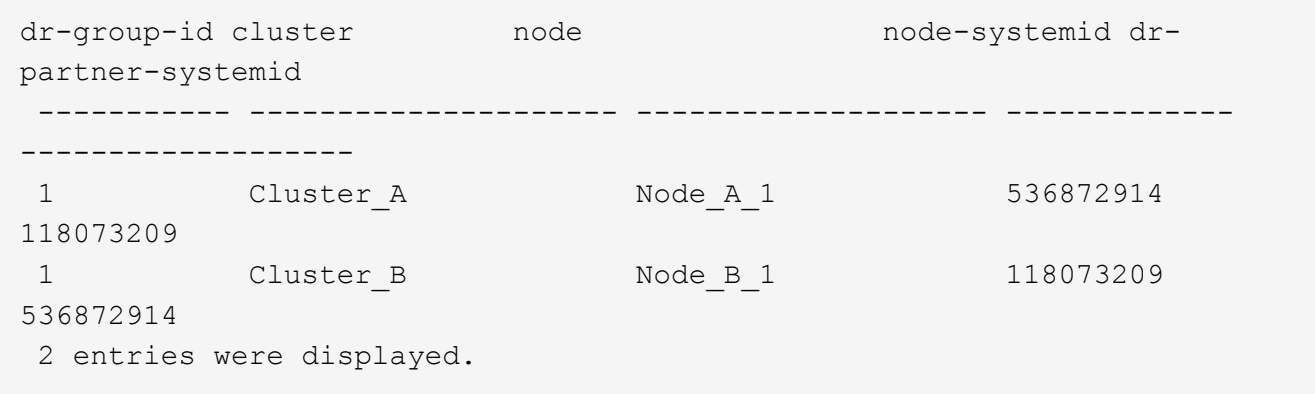

3. 在「受損」節點上的「維護」模式提示字元中檢視新的系統ID:「顯示」

在此範例中、新的系統ID為118065481:

```
Local System ID: 118065481
       ...
       ...
```
4. 使用FAS 從disk show命令「磁碟重新指派舊系統ID」取得的系統ID資訊、重新指派磁碟擁有權(適用於整 個系統)或LUN擁有權(FlexArray 適用於整個系統)

在上述範例中、命令為:「磁碟重新指派-s 118673209」

系統提示您繼續時、您可以回應「Y」。

5. 確認磁碟(或FlexArray 稱「LUN」)已正確指派:「磁碟show -A」

確認屬於 replaced 節點的磁碟顯示 replaced 節點的新系統ID。在下列範例中、system-1擁有的磁碟現在

```
*> disk show -a
Local System ID: 118065481
   DISK OWNER POOL SERIAL NUMBER HOME
------- ------------- ----- ------------- -------------
disk name system-1 (118065481) Pool0 J8Y0TDZC system-1
(118065481)
disk_name system-1 (118065481) Pool0 J8Y09DXC system-1
(118065481)
.
.
.
```
- 6. 從健全節點、確認已儲存任何核心傾印:
	- a. 變更為進階權限等級:「et -priv榮幸 進階」

當系統提示您繼續進入進階模式時、您可以回應「Y」。出現進階模式提示(\*>)。

b. 驗證是否已儲存核心傾印:「System Node run -node-node-name\_合作夥伴savecore」(系統節點執行 節點\_local-node-name\_合作夥伴savecore)

如果命令輸出顯示Savecore正在進行中、請先等待Savecore完成、再發出恢復。您可以使用「系統節點 執行-node-local-node-name\_合作夥伴儲存資源-s命令」來監控儲存資源的進度。</info>。

- c. 返回管理員權限等級:「et -priv. admin」
- 7. 如果\_replaced\_節點處於維護模式(顯示\*>提示)、請結束維護模式、然後前往載入程式提示:「halt(停 止)」
- 8. 開機\_replace\_節點:「boot\_ontap」
- 9. 在 replacement節點完全開機之後、執行切換: MetroCluster 「還原」
- 10. 驗證MetroCluster 不實的組態:MetroCluster 「不實節點顯示-欄位組態狀態」

```
node1 siteA::> metrocluster node show -fields configuration-state
dr-group-id cluster node configuration-state
----------- ---------------------- --------------
-------------------
1 node1 siteA node1mcc-001 configured
1 node1 siteA node1mcc-002 configured
1 node1 siteB node1mcc-003 configured
1 node1 siteB node1mcc-004 configured
4 entries were displayed.
```
- 11. 驗證MetroCluster 下列項目中的功能:Data ONTAP
	- a. 檢查兩個叢集上是否有任何健全狀況警示:「System health alerts show」(系統健全狀況警示顯示)
	- b. 確認MetroCluster 已設定好此功能、並處於正常模式:MetroCluster 「show」
	- c. 執行MetroCluster 功能不全的檢查:MetroCluster 「執行功能不全」
	- d. 顯示MetroCluster 「不MetroCluster 實檢查」的結果:「不實檢查顯示」
	- e. 執行Config Advisor請前往 NetApp 支援網站上的 Config Advisor 頁面: ["support.netapp.com/NOW/download/tools/config\\_advisor/"](https://mysupport.netapp.com/site/tools/tool-eula/activeiq-configadvisor/)。

執行Config Advisor 完功能後、請檢閱工具的輸出結果、並依照輸出中的建議來解決發現的任何問題。

#### 12. 模擬切換作業:

a. 從任何節點的提示字元、變更為進階權限層級:「et -priv榮幸advanc進 階」

當系統提示您繼續進入進階模式時、您需要用「y」回應、並看到進階模式提示(\*>)。

- b. 使用-Simulate參數「MetroCluster 還原切換模擬」來執行切換作業
- c. 返回管理員權限等級:「et -priv. admin」

# <span id="page-19-0"></span>完整系統還原: **FAS2700**

若要將系統還原為完整運作、您必須還原NetApp儲存加密組態(如有必要)、並安裝新控 制器的授權、然後將故障零件歸還給NetApp、如套件隨附的RMA指示所述。

### 步驟**1**:在**ONTAP** 更新版本中安裝更換控制器的授權

如果受損節點使用ONTAP 的是需要標準(節點鎖定)授權的功能、您必須為\_replace\_節點安裝新的授權。對於 具有標準授權的功能、叢集中的每個節點都應該擁有自己的功能金鑰。

關於這項工作

在您安裝授權金鑰之前、需要標準授權的功能仍可用於\_replace\_節點。但是、如果受損節點是叢集中唯一具有 功能授權的節點、則不允許對功能進行組態變更。此外、在節點上使用未獲授權的功能可能會使您違反授權合 約、因此您應該盡快在 replace 節點上安裝替換授權金鑰或金鑰。

#### 開始之前

授權金鑰必須為28個字元的格式。

您有90天的寬限期可以安裝授權金鑰。寬限期過後、所有舊授權都會失效。安裝有效的授權金鑰之後、您有24 小時的時間可以在寬限期結束之前安裝所有金鑰。

步驟

1. 如果您需要新的授權金鑰、請在上取得替換授權金鑰 ["NetApp](https://mysupport.netapp.com/site/global/dashboard) [支援](https://mysupport.netapp.com/site/global/dashboard)[網站](https://mysupport.netapp.com/site/global/dashboard)["](https://mysupport.netapp.com/site/global/dashboard) 在「軟體授權」下的「我的支援」 區段中。

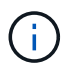

系統會自動產生您所需的新授權金鑰、並將其傳送至檔案上的電子郵件地址。如果您在30天 內未收到附有授權金鑰的電子郵件、請聯絡技術支援部門。

2. 安裝每個授權金鑰:「系統授權新增-授權碼授權金鑰、授權金鑰...」

- 3. 視需要移除舊授權:
	- a. 檢查未使用的授權:「授權清理-未使用的-Simulate」
	- b. 如果清單看起來正確、請移除未使用的授權:「授權清理-未使用」

### 步驟**2**:驗證**LIF**並登錄序號

在將 replacement節點送回服務之前、您應該先確認該生命點是否位於其主連接埠上、如果AutoSupport 啟用 了「BIOS」、請登錄\_replacement節點的序號、然後重設自動恢復。

步驟

1. 驗證邏輯介面是否向其主伺服器和連接埠回報:「network interface show -is home-false」

如果有任何生命被列為假、請將其還原至其主連接埠: network interface revert -vserver \*  $-$ lif  $*$ 

- 2. 向NetApp支援部門註冊系統序號。
	- 如果啟用了「支援」功能、請傳送「支援」訊息來登錄序號。AutoSupport AutoSupport
	- 如果AutoSupport 未啟用此功能、請致電 ["NetApp](https://mysupport.netapp.com)[支援](https://mysupport.netapp.com)["](https://mysupport.netapp.com) 以登錄序號。
- 3. 如果觸發 AutoSupport 維護時段、請使用結束 system node autosupport invoke -node \* -type all -message MAINT=END 命令。
- 4. 如果停用自動還原、請重新啟用:「儲存容錯移轉修改節點本機-自動恢復true」

### 步驟**3**:在雙節點**MetroCluster** 的不二組態中切換回集合體

完成雙節點MetroCluster 的故障恢復組態中的FRU更換之後、您就可以執行MetroCluster 還原還原作業。這會將 組態恢復至正常運作狀態、使先前受損站台上的同步來源儲存虛擬機器(SVM)現在處於作用中狀態、並從本 機磁碟集區提供資料。

此工作僅適用於雙節點MetroCluster 的不完整組態。

#### 步驟

1. 驗證所有節點是否都處於「啟用」狀態:MetroCluster 「顯示節點」

```
cluster B::> metrocluster node show
DR Configuration DR
Group Cluster Node State Mirroring Mode
----- ------- -------------- -------------- ---------
--------------------
1 cluster_A
      controller A 1 configured enabled heal roots
completed
     cluster_B
           controller B 1 configured enabled waiting for
switchback recovery
2 entries were displayed.
```
2. 確認所有SVM上的重新同步已完成: MetroCluster 「Svserver show」

- 3. 驗證修復作業所執行的任何自動LIF移轉是否已成功完成:「MetroCluster 還原檢查LIF show」
- 4. 從存續叢集中的任何節點使用「MetroCluster 還原」命令執行切換。
- 5. 確認切換作業已完成:MetroCluster 「不顯示」

當叢集處於「等待切換」狀態時、切換回復作業仍在執行中:

```
cluster B:: > metrocluster show
Cluster Configuration State Mode
-------------------- ------------------- ---------
Local: cluster_B configured switchover
Remote: cluster_A configured waiting-for-switchback
```
當叢集處於「正常」狀態時、即可完成切換作業:

cluster B:: > metrocluster show Cluster Configuration State Mode -------------------- ------------------- --------- Local: cluster\_B configured normal Remote: cluster\_A configured hormal

如果切換需要很長時間才能完成、您可以使用「MetroCluster show config-repl複 寫res同步 狀態show」命 令來檢查進行中的基準狀態。

6. 重新建立任何SnapMirror或SnapVault 不完整的組態。

# 步驟**4**:將故障零件歸還給**NetApp**

如套件隨附的RMA指示所述、將故障零件退回NetApp。請參閱 ["](https://mysupport.netapp.com/site/info/rma)[產品](https://mysupport.netapp.com/site/info/rma)[退](https://mysupport.netapp.com/site/info/rma)[貨](https://mysupport.netapp.com/site/info/rma)[安](https://mysupport.netapp.com/site/info/rma)[培](https://mysupport.netapp.com/site/info/rma)[;](https://mysupport.netapp.com/site/info/rma)[更換](https://mysupport.netapp.com/site/info/rma)["](https://mysupport.netapp.com/site/info/rma) 頁面以取得更多資訊。

#### 版權資訊

Copyright © 2024 NetApp, Inc. 版權所有。台灣印製。非經版權所有人事先書面同意,不得將本受版權保護文件 的任何部分以任何形式或任何方法(圖形、電子或機械)重製,包括影印、錄影、錄音或儲存至電子檢索系統 中。

由 NetApp 版權資料衍伸之軟體必須遵守下列授權和免責聲明:

此軟體以 NETAPP「原樣」提供,不含任何明示或暗示的擔保,包括但不限於有關適售性或特定目的適用性之 擔保,特此聲明。於任何情況下,就任何已造成或基於任何理論上責任之直接性、間接性、附隨性、特殊性、懲 罰性或衍生性損害(包括但不限於替代商品或服務之採購;使用、資料或利潤上的損失;或企業營運中斷),無 論是在使用此軟體時以任何方式所產生的契約、嚴格責任或侵權行為(包括疏忽或其他)等方面,NetApp 概不 負責,即使已被告知有前述損害存在之可能性亦然。

NetApp 保留隨時變更本文所述之任何產品的權利,恕不另行通知。NetApp 不承擔因使用本文所述之產品而產 生的責任或義務,除非明確經過 NetApp 書面同意。使用或購買此產品並不會在依據任何專利權、商標權或任何 其他 NetApp 智慧財產權的情況下轉讓授權。

本手冊所述之產品受到一項(含)以上的美國專利、國外專利或申請中專利所保障。

有限權利說明:政府機關的使用、複製或公開揭露須受 DFARS 252.227-7013(2014 年 2 月)和 FAR 52.227-19(2007 年 12 月)中的「技術資料權利 - 非商業項目」條款 (b)(3) 小段所述之限制。

此處所含屬於商業產品和 / 或商業服務(如 FAR 2.101 所定義)的資料均為 NetApp, Inc. 所有。根據本協議提 供的所有 NetApp 技術資料和電腦軟體皆屬於商業性質,並且完全由私人出資開發。 美國政府對於該資料具有 非專屬、非轉讓、非轉授權、全球性、有限且不可撤銷的使用權限,僅限於美國政府為傳輸此資料所訂合約所允 許之範圍,並基於履行該合約之目的方可使用。除非本文另有規定,否則未經 NetApp Inc. 事前書面許可,不得 逕行使用、揭露、重製、修改、履行或展示該資料。美國政府授予國防部之許可權利,僅適用於 DFARS 條款 252.227-7015(b) (2014年2月) 所述權利。

商標資訊

NETAPP、NETAPP 標誌及 <http://www.netapp.com/TM> 所列之標章均為 NetApp, Inc. 的商標。文中所涉及的所 有其他公司或產品名稱,均為其各自所有者的商標,不得侵犯。